Ò ه.<br>كاورت شرشمېدرجانې

## راهنمای درخواست استرداد مبلغ بستانکاری

**لطفا جهت درخواست مراحل زیر را انجام دهید:**

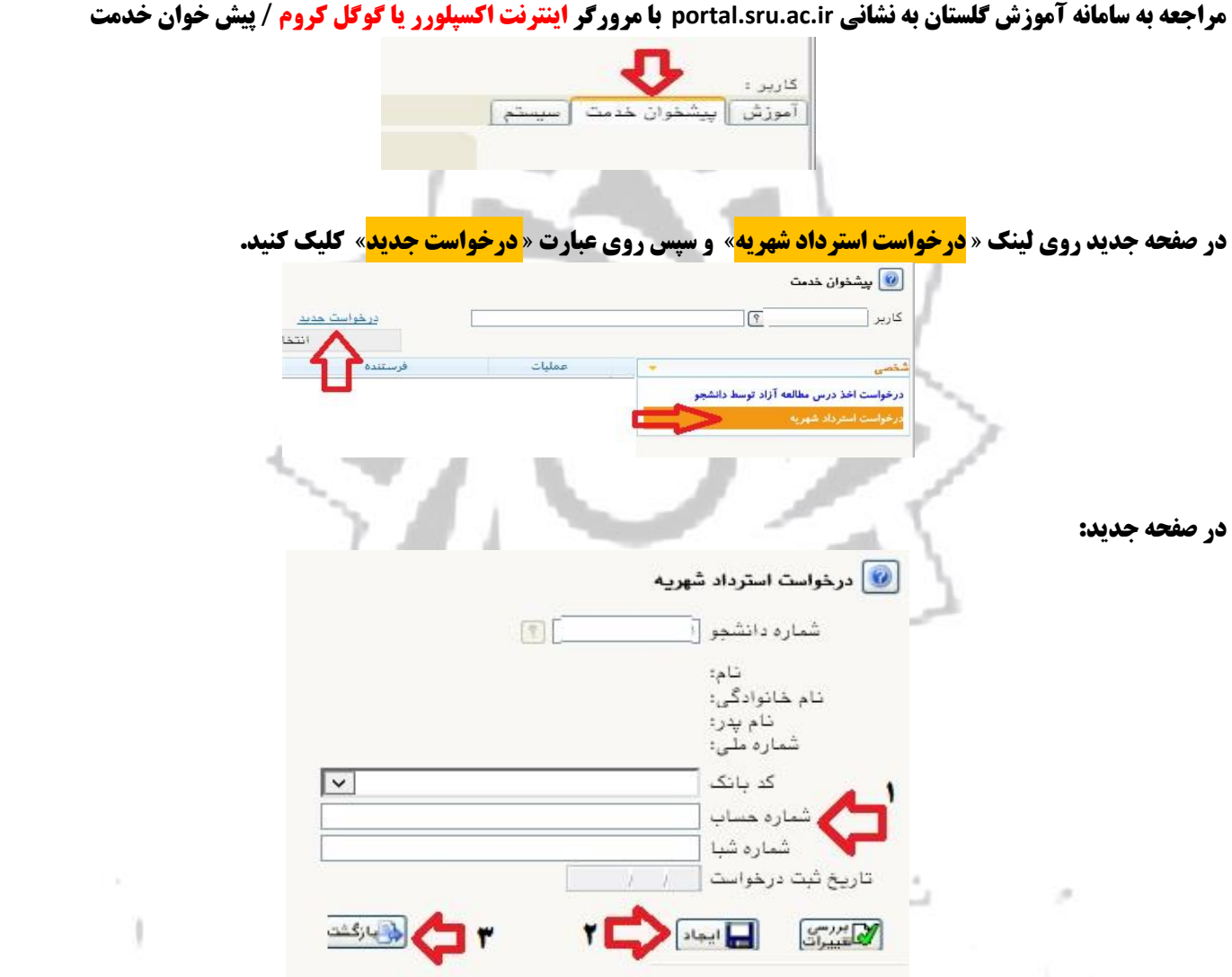

- **-1 الزم است کد بانک و شماره حساب و شماره 24 رقمی شبای بانکی خود را وارد نمایید. در غیر اینصورت با پیغام خطای» طول شماره شباي وارد شده كمتر از 24 عدد است« مواجه خواهید شد.**
- **-2 روی دکمه ایجاد کلیک نمایید. پیغامی با عنوان »**گردش كار مورد نظر ايجاد شد. جهت ادامه روند عمليات به پيشخوان خدمت مراجعه نماييد**« را مشاهده خواهید کرد .**
	- **-3 در نهایت روی عبارت »بازگشت« کلیک کرده تا به صفحه پیش خوان خدمت بازگردید.**

**در صفحه جدید آیکن هایی خواهید دید که عبارتند از :**

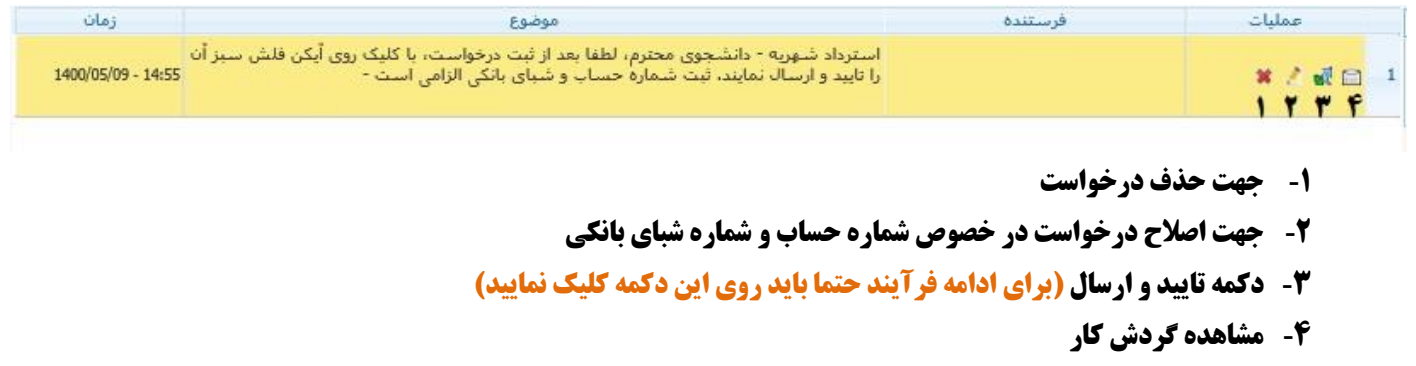

1

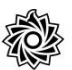

**<b>بترنیفرستان بعد از کلیک روی آیکن <mark>آگا</mark> پنجره جدید ظاهر می گردد که کافیست روی عبارت تایید و ارسال کلیک کنید تا درخواست شما به کارشناس مربوطه ارجاع گردد.**

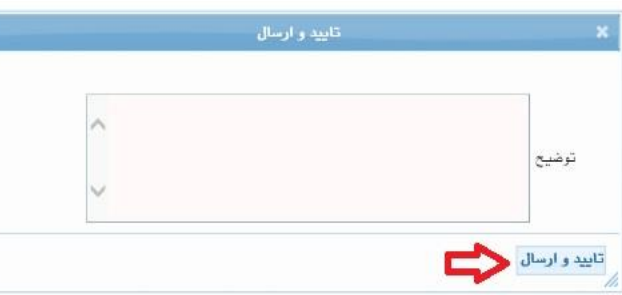

**در ادامه کارشناس مربوطه ضمن بررسی کارنامه مالی و وضعیت پرداخت های شما ، مبادرت به تایید یا عدم تایید درخواست خواهد نمود که شما می توانید با مراجعه مجدد به پیش خوان خدمت و کلیک روی آیکن از نتیجه فرآیند مطلع گردید.**

**الزم به ذکر است هر متقاضی فقط یکبار امکان ثبت درخواست استرداد در سامانه را دارد.**

**در صورتی که درخواست شما مورد تایید کارشناس امور مالی دانشجویان دانشگاه قرار گیرد پیامکی با مضمون »** متقاضي محترم ، درخواست استرداد بستانكاري شما با موفقيت ثبت و طي چند روز آينده مبلغ بستانكاري به حساب شما واريز خواهد شد.**« برای متقاضی ارسال خواهد شد و لیست های مربوط جهت پرداخت به امور مالی دانشگاه ارجاع می گردد.**

**موفق و پیروز باشید**